# **1 フォルダを理解しよう**

ホームページを編集する時は、アップロード先のフォルダを間違えると、正しく編集できません。 フォルダの取り扱いには、慣れておきましょう。

### **1.1 フォルダとは?**

フォルダはファイル(やフォルダ)を入れる箱のようなものです。 ファイルを整理するために使います。

自由にいくつでも作れて、ほとんどデータ容量を消費しません。 ホームページ編集作業では、ファイル数も多くなりがちなので、 たくさんのフォルダを使うことになります。

### **1.2 フォルダの様々な操作**

### **1.2.1 フォルダにファイルを入れる**

- ① 目的のフォルダを開く。
- ② 移動したいファイルでボタンを押しっぱなしにして引っ張 り(ドラッグ)、目的のフォルダの上で離す。

※ファイルをアプリで開いている最中は、移動ができません。

アプリを終了してから移動させましょう。

**1.2.2 フォルダを新しく作る**

「右クリック」→「新規作成」→「フォルダ」

**1.2.3 名前を変える**

「右クリック」→「名前の変更」

### **1.3 フォルダは階層構造**

フォルダの中には、さらにフォルダを入れられます。 コンピュータの中は、とても複雑な階層構造になっています。

### **1.4 URL はフォルダと対応している**

ホームページアドレス(URL)は、フォルダと対応しています。 アクセスする時は、URL を間違えないようにしましょう。

ルールは簡単で、基本となるホームページアドレスの下に、 フォルダ名をスラッシュ( / )で区切って並べるだけです。

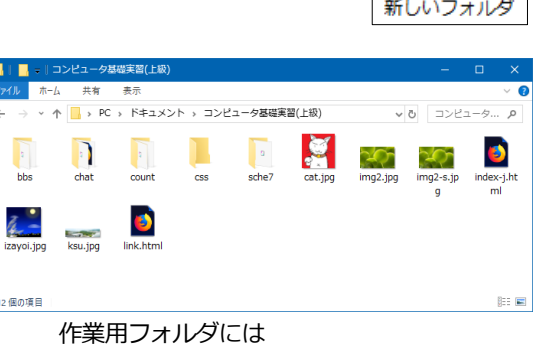

たくさんのファイルやフォルダがある。

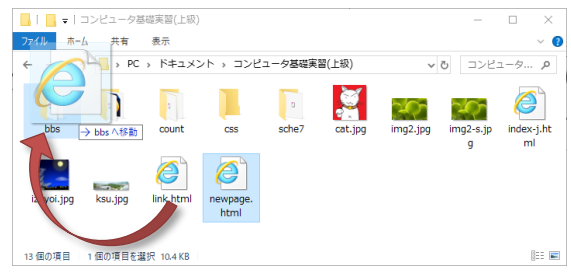

フォルダやファイルを移動する。

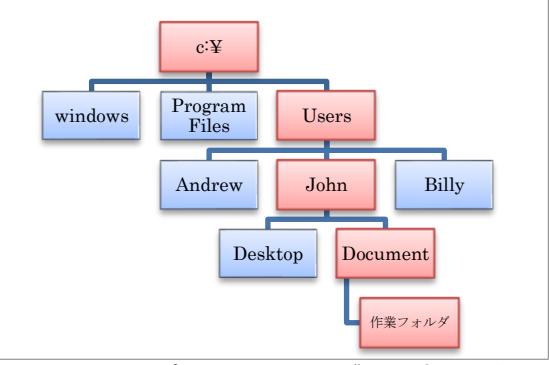

Windows パソコンのフォルダ構造 (の一部)

とても複雑!

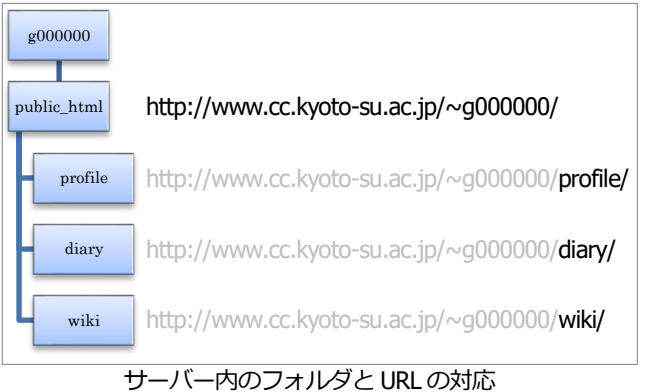

### **1.5 現在の位置を確かめる**

Windows やアップロードアプリ (FileZilla) では、現在編集中のフォルダが表示されます。 アップロードする時は、アップロード**元**と**先**のフォルダ位置をよく確認しましょう。

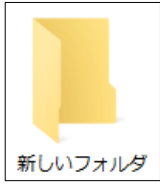

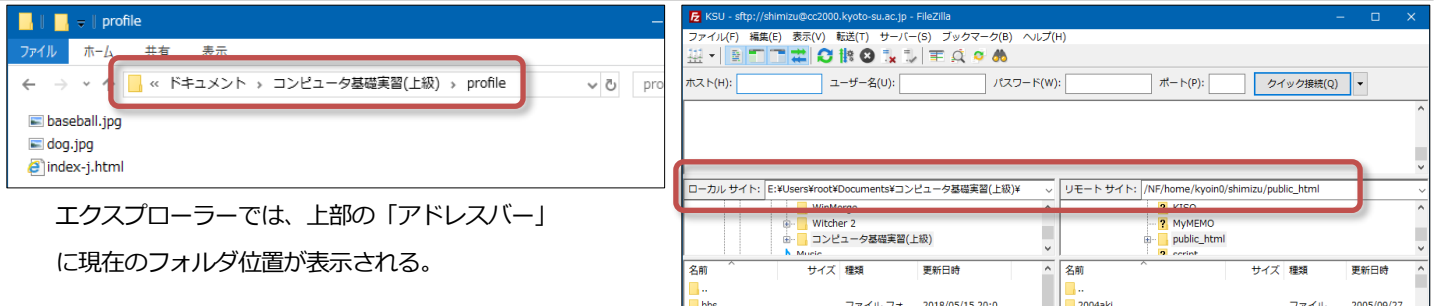

## **2 FileZilla の便利な機能**

### **2.1 同期ブラウジング**

FileZilla でも、この部分にフォルダ位置が表示される。 左側がパソコン上の場所、右側がアップロード先の場所。

作業するフォルダを移動する時に、アップロード元と先で、同時に移動するようになります。

アップロード先の指定まちがいなどを防げます。

#### **使い方**

- ① FileZilla でサーバーに接続する。
- ② パソコン側の作業用フォルダと、サーバー側の public\_html に位置を合わせる。
- ③ 「同期ブラウジング」ボタンを押して、同時移動を始める。

### **2.2 ブックマーク**

よく使うフォルダを、アップロード元と先のセットで登録しておけ

ます。特定のフォルダをすぐに呼び出せて便利です。

### **登録の仕方**

- ① FileZilla でサーバーに接続した状態で、パソコン側の作業用フ ォルダと、サーバー側の public\_html に位置を合わせる。
- ② 「ブックマーク」→「ブックマークの追加」を選択する。
- ③ 開いた画面で、以下の設定を行う。
	- (ア) 「サイト別ブックマーク」を選択する。
	- (イ) 「名前」欄に分かりやすい名前を記入する。 (たとえば「ホームページ作業用」など)
	- (ウ) 「同期ブラウジングを使用」チェックを ON にする。 (同期ブラウジング状態で作業を始められる)
	- (エ) 「OK」を押して登録完了。

#### **使い方**

Filezilla 上部にある「ブックマーク」の中に、登録の際につけた「名 前」が一覧表示されます。

一覧の中から選択すると、登録したフォルダに直ちに移動できます。

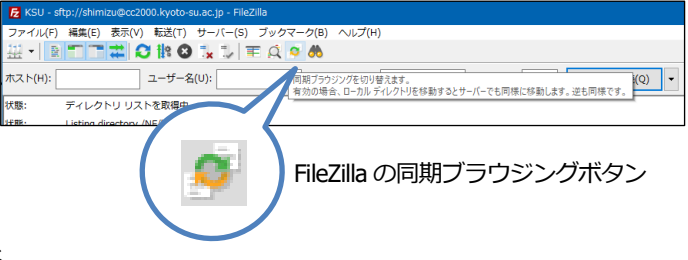

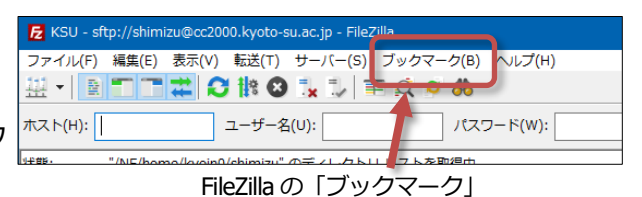

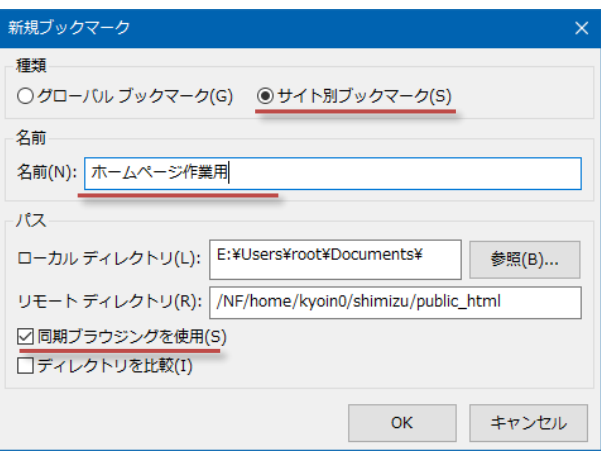

ブックマークを登録する

便利な機能をうまく使って、楽に編集作業を行いましょう!